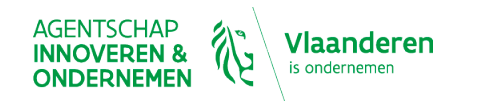

**X C ECONOMISCH HUIS X** OnderNeemt u mee

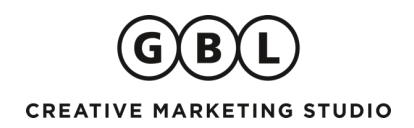

**Facebook Shop**

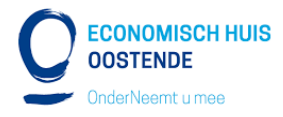

# Inhoudsopgave

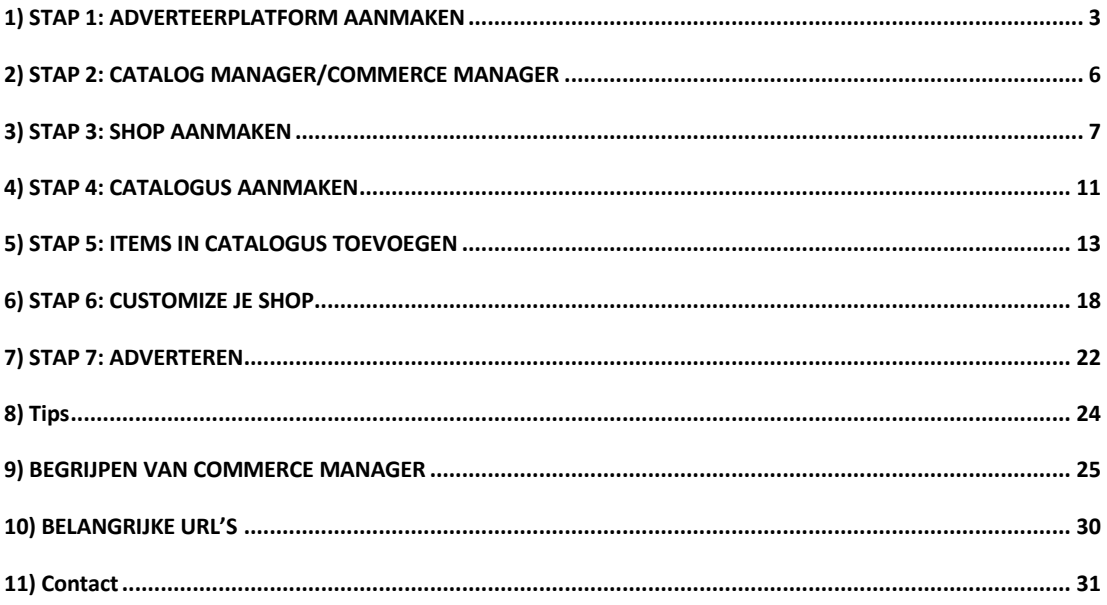

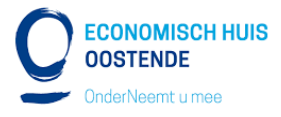

### **1) STAP 1: ADVERTEERPLATFORM AANMAKEN**

#### **1.1. Business Manager Account opzetten**

Vooraleer we kunnen starten met het opzetten van een shop is het belangrijk dat we een business manager account hebben aangemaakt. Business manager = het adverteer account waar je je shop zal beheren. Hier zal je je Facebook pagina & Instagram pagina aan koppelen.

Belangrijk: één persoon wordt gekoppeld aan de Facebook Business account, om de identiteit te bevestigen.

- 1. Ga naar https://business.facebook.com
- 2. Klik op **Account aanmaken** bovenaan de pagina
- 3. Log in met uw persoonlijke account en klik nogmaals op **Account aanmaken**
- 4. Vul de naam van uw bedrijf in en klik op verder.
- 5. Vul uw naam en professionele e-mailadres in.
- 6. Klik op **Voltooien**

#### **1.2. Betaalmethode toevoegen**

1. Ga naar **Business Manager (beginpagina)** en klik **het blokje linksboven met 9 bolletjes open (menu).**

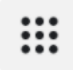

2. Ga naar **billing** (betaalmogelijkheden)

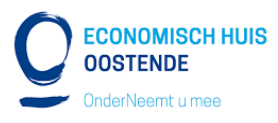

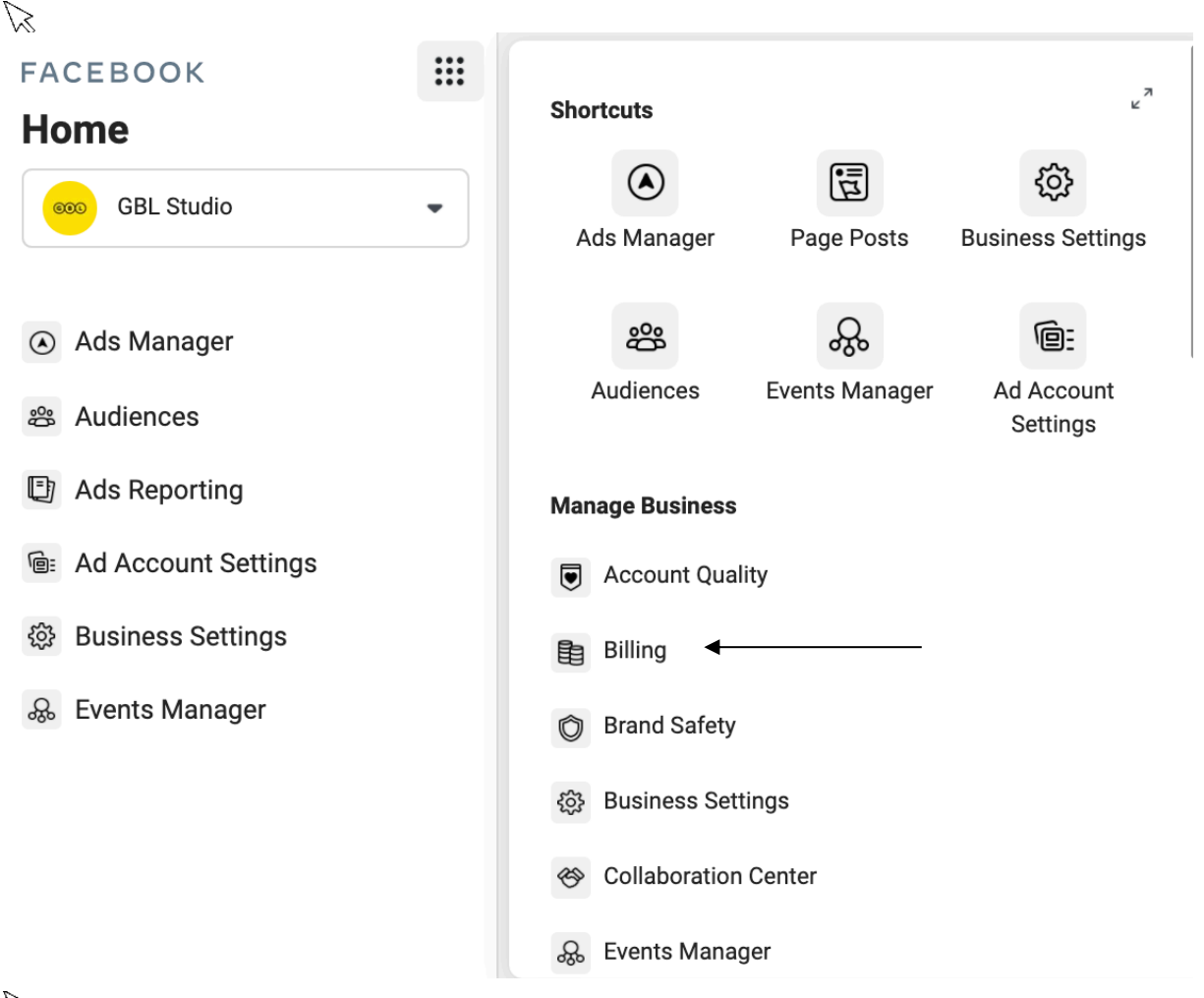

 $\mathbb Z$ 

4. Klik op **Betaalmogelijkheid toevoegen**

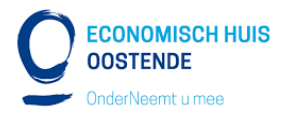

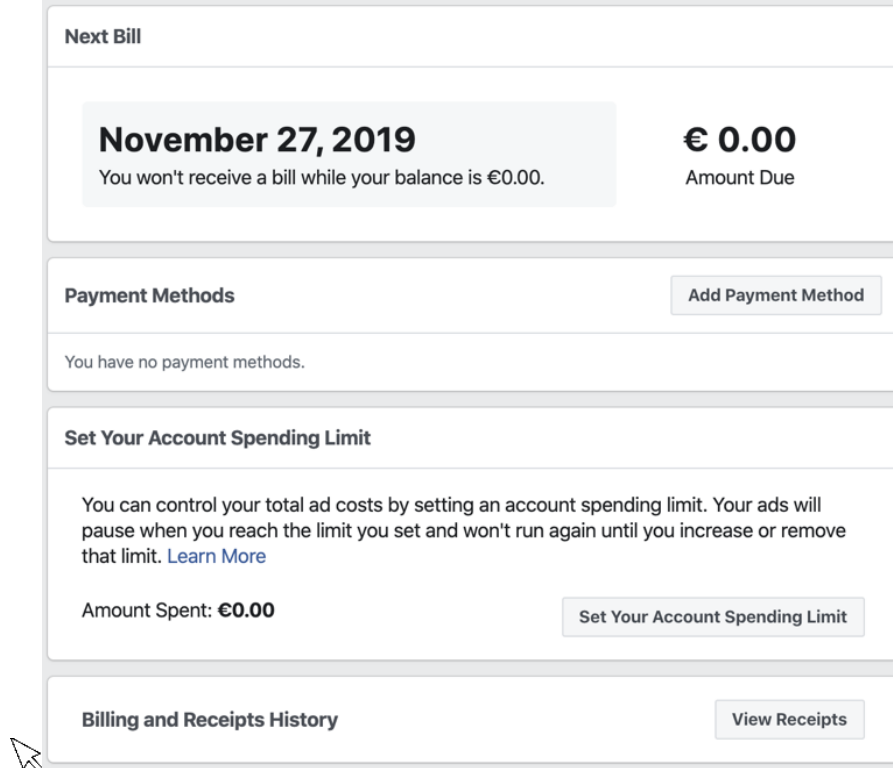

5. Volg de stappen daar tot je een betaalmethode heb gekoppeld.

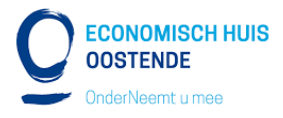

## **2) STAP 2: CATALOG MANAGER/COMMERCE MANAGER**

Ga naar **https:// business.facebook.com/home/accounts** en klik de menu open via het vierkantje met 9 bolletjes (menu). Ga naar **Commerce Manager**.

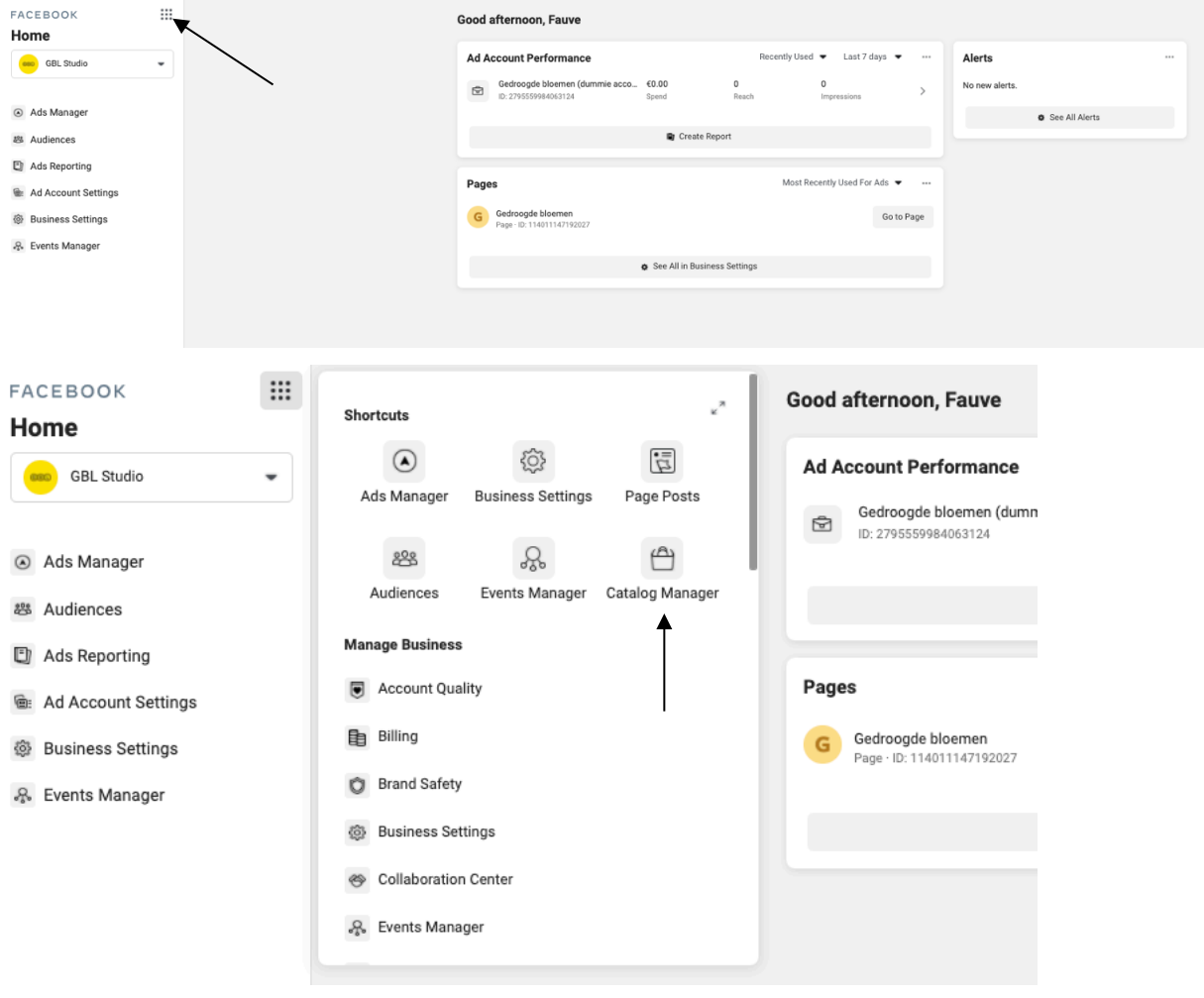

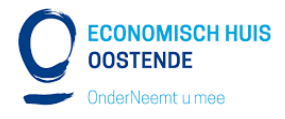

### **3) STAP 3: SHOP AANMAKEN**

Klik op "**shop aanmaken**".

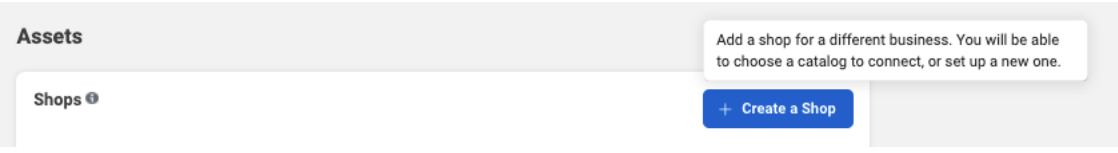

Doorloop de stappen die Facebook opgeeft.

1. Ga van start

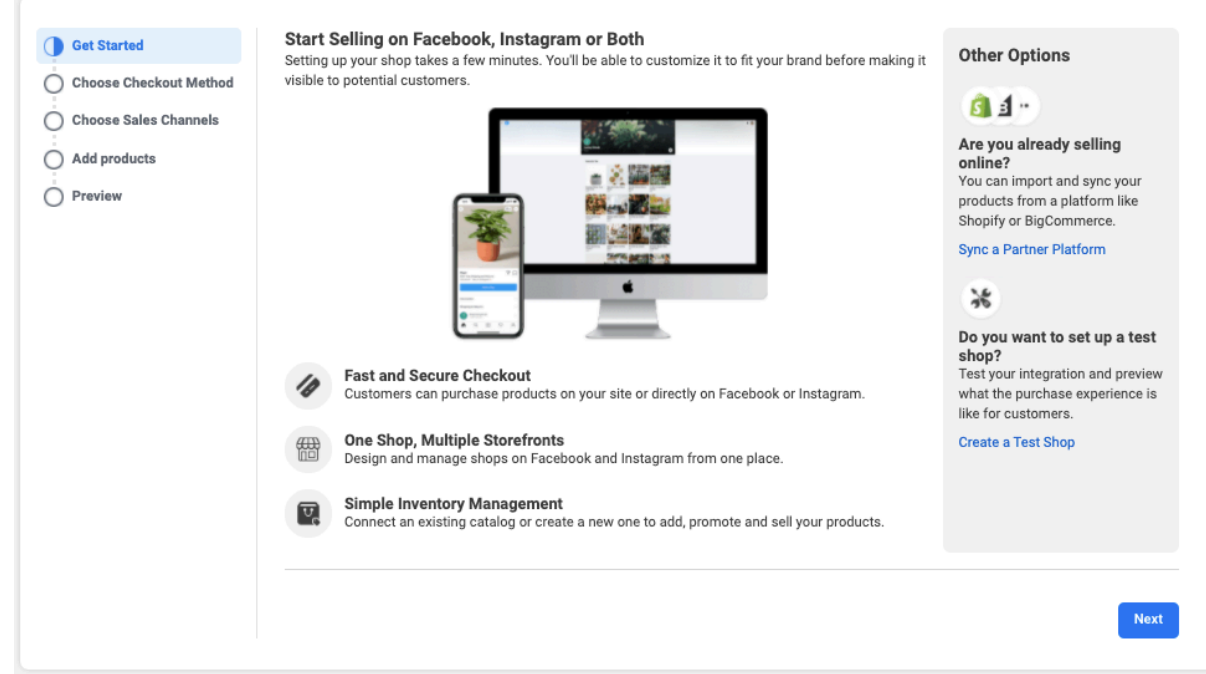

- 2. Kies voor je **checkout** wijze
- Indien je wenst dat mensen betalen via je website kan je hun herleiden naar je website. (Dit is de beste optie!)
- Indien je niet beschikt over een webshop kan je mensen laten uitchecken via Facebook of Instagram zelf (momenteel **énkel mogelijk in de Verenigde Staten**!)
- Als laatste optie kan je hun laten doorverwijzen naar een messenger chat, waar je via de chat de betaling verder zal afhandelen.

Ga verder.

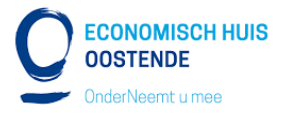

#### 3. Kies je **verkoopkanaal** door het selecteren van je facebook (en Instagram pagina)

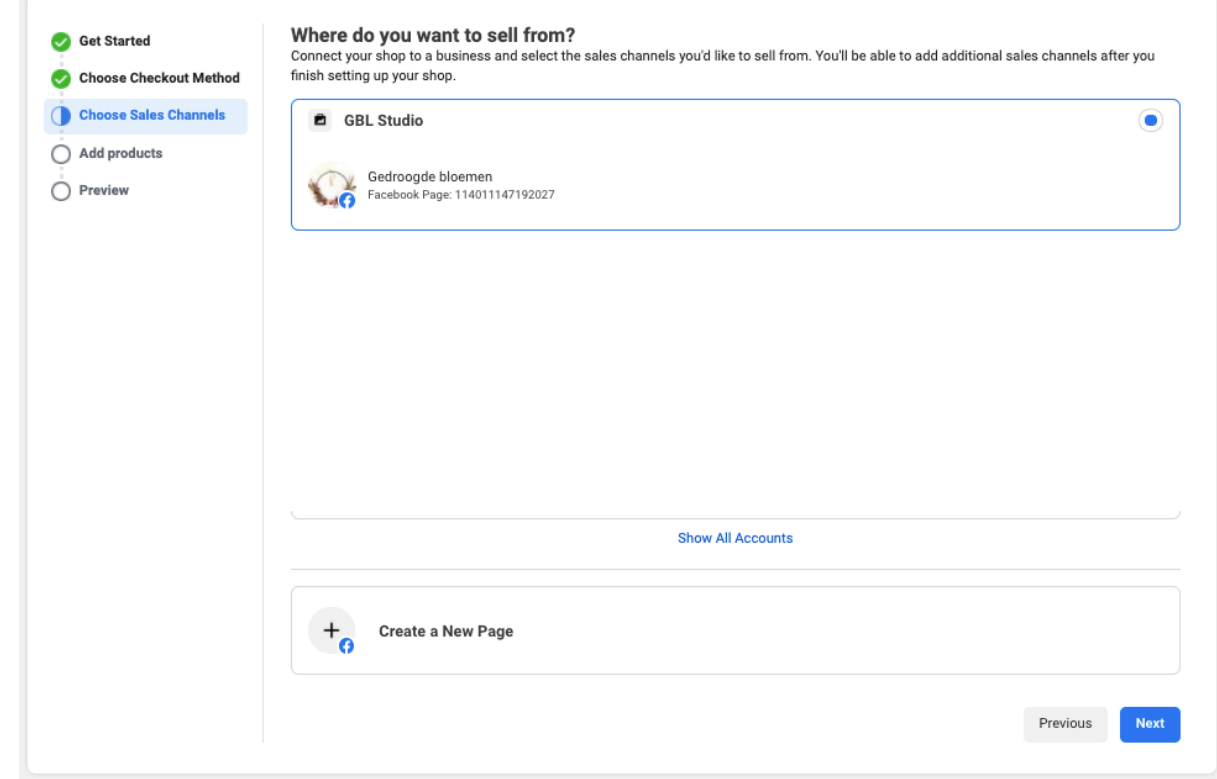

- 4. Voeg opnieuw je business **email** in om te bevestiging dat jij het bent. Klik op verder.
- 5. "Add products" → Koppel je **catalogus**:
	- a. Indien je nog geen catalogus hebt aangemaakt kan je hier kiezen voor **"create new catalog"** (maak nieuwe catalogus aan). Zorg dat de naam van je bedrijf duidelijk verwerkt zit in je catalogus naam, alsook wat je catalogus hoofdzakelijk bevat. Bijvoorbeeld: "Gedroogde bloemen – boeketten" of "Herenmode Paul – kledij". Dit mag ook gewoon "B&M Optiek – catalogus" zijn indien je van plan

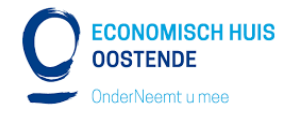

bent toch maar 1 algemene catalogus aan te maken.

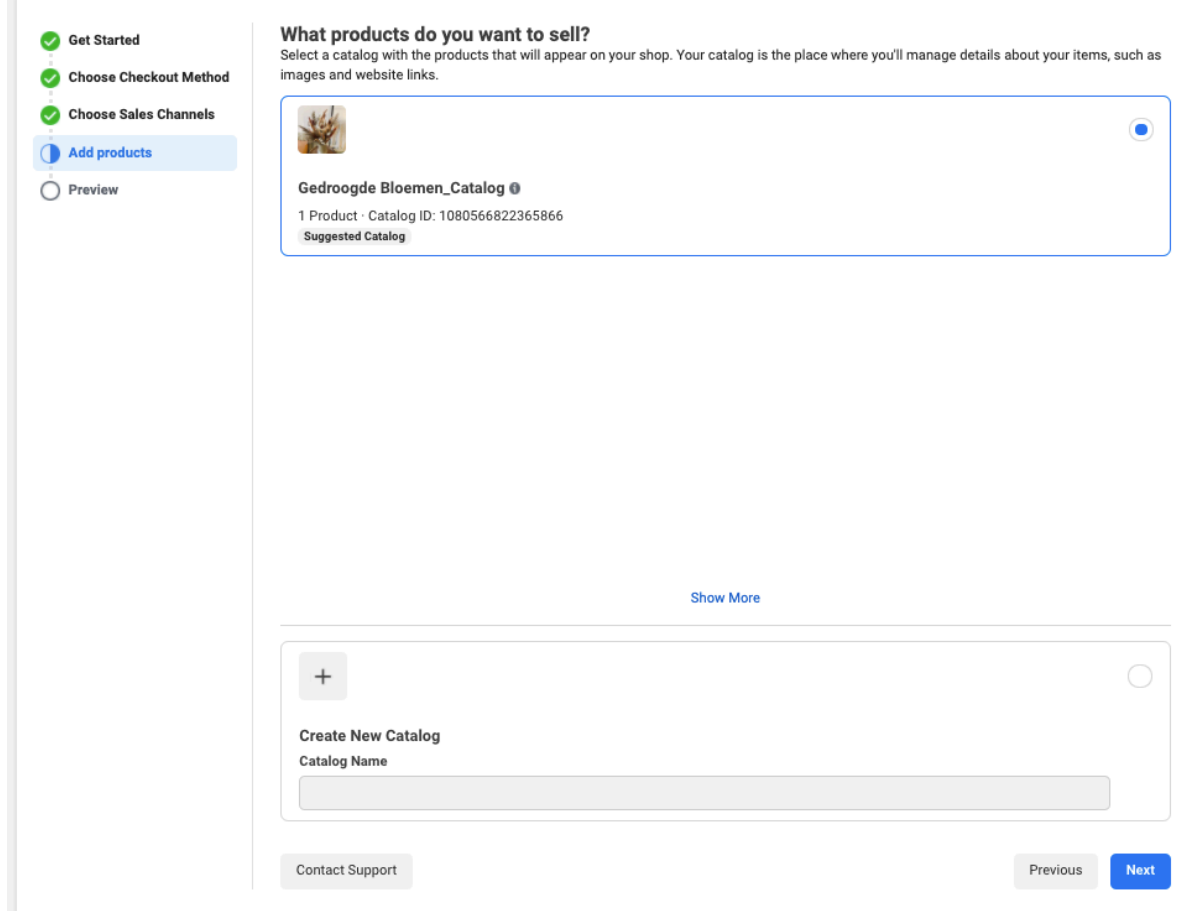

b. Indien je reeds een catalogus hebt aangemaakt kan je deze hier selecteren.

Ga verder.

6. Controleer de preview en **vink aan** dat je de shop wil versturen naar Facebook ter controle. Daarna gaat je shop in review en gaat Facebook controleren of die voldoet aan hun richtlijnen. (Alle richtlijnen: https://www.facebook.com/communitystandards/) Klik op "finish setup".

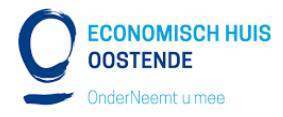

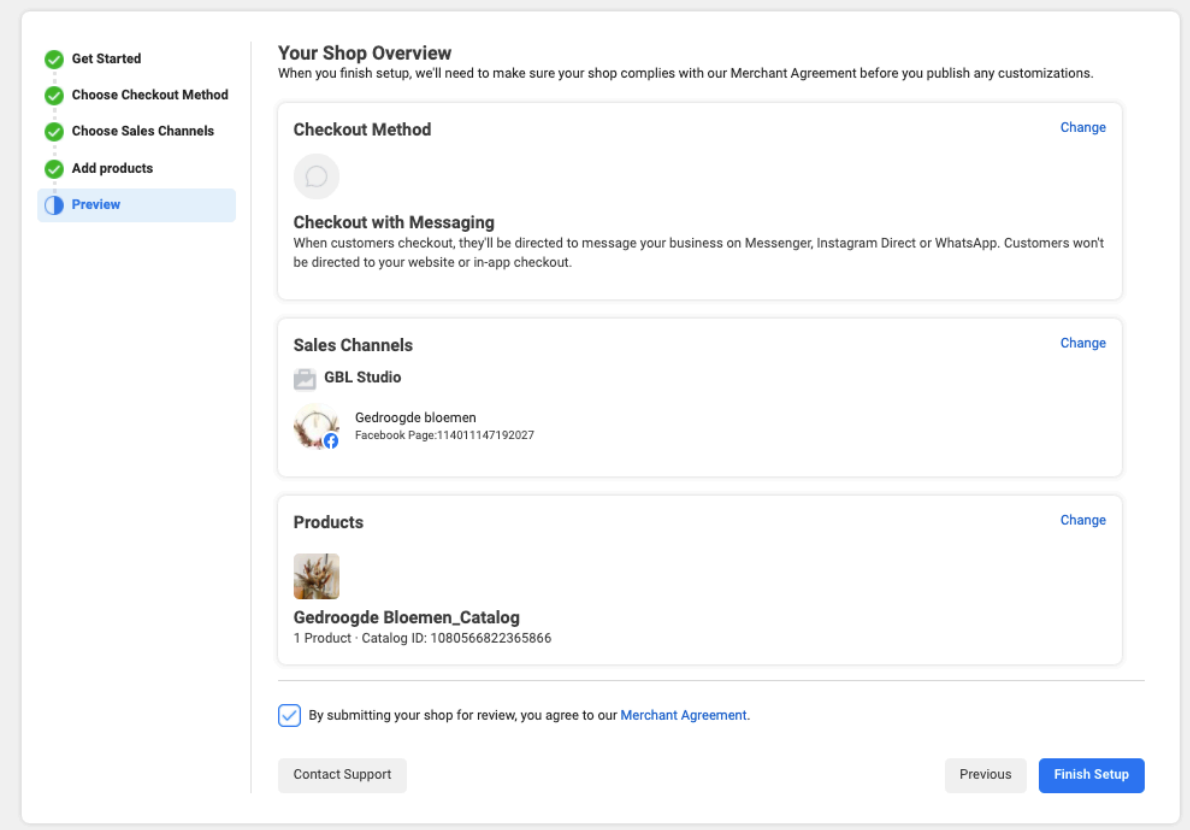

Nu heb je een shop én catalogus aangemaakt. In de volgende stap gaan we producten toevoegen aan je catalogus.

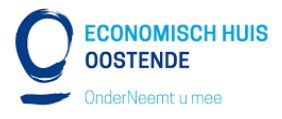

### **4) STAP 4: CATALOGUS AANMAKEN**

**[INDIEN JE IN DE VORIGE STAP EEN CATALOGUS HEBT AANGEMAAKT MAG JE STAP 4 OVERSLAAN.]**

Ga terug naar de "Catalog manager" via de menu linksboven en klik op shop aanmaken Klik op "catalogus aanmaken"

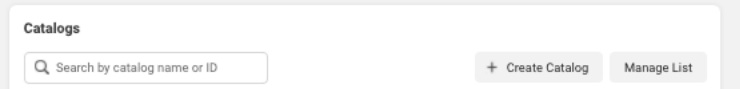

Doorloop de stappen die Facebook opgeeft. Start met het selecteren van je catalogus type.

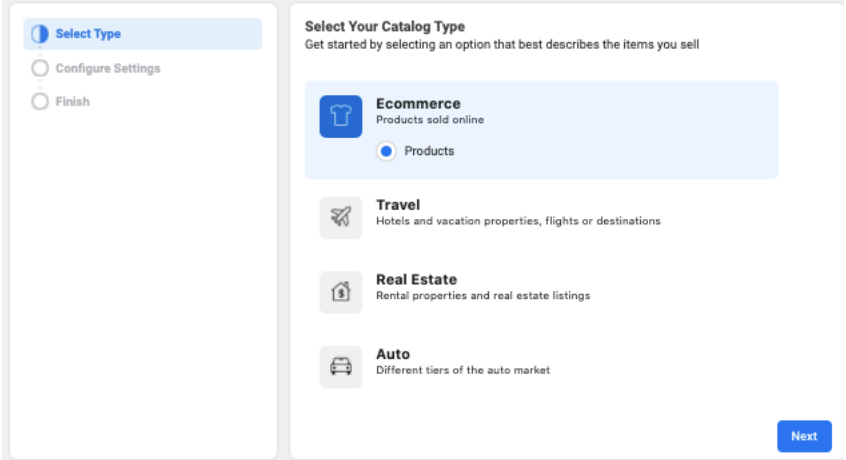

Vul de details verder aan. Vermeld zeker je bedrijfsnaam in je catalogus.

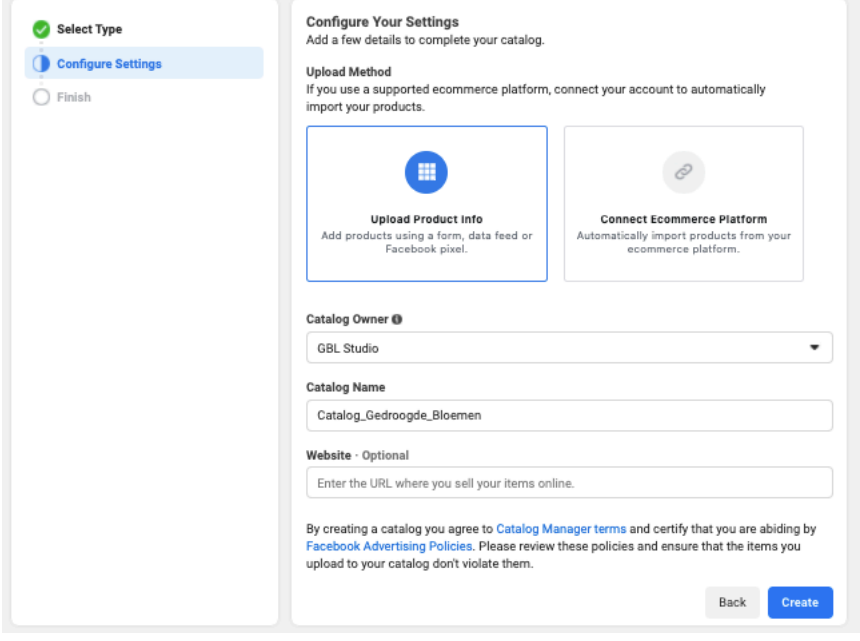

Ga naar volgende & je catalogus is aangemaakt.

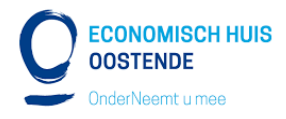

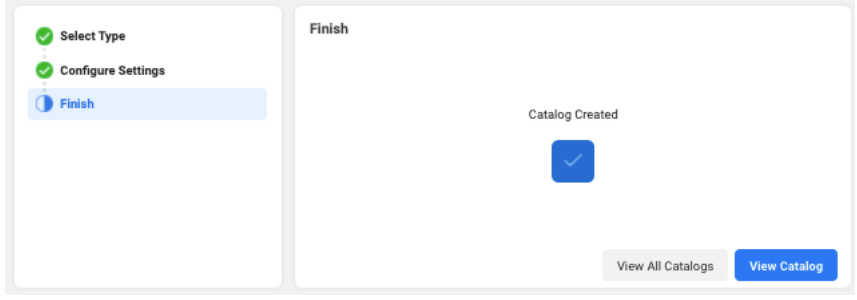

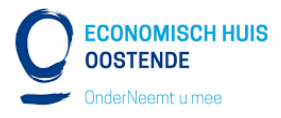

### **5) STAP 5: ITEMS IN CATALOGUS TOEVOEGEN**

1. Na het aanmaken van stap 4 (de shop) kom je automatisch terecht in je **catalogus manager** waar je in het menu aan de linkerkant "**catalogus**" kan terugvinden. Indien je deze openklapt kan je verder gaan naar "**items**". (Indien je niet automatisch hierop terecht kwam kan je zelf naar je catalogus manager

gaan mbv het menublokje linksboven.)

2. Klik door op 'items" > "**add items**"

Je zal een van volgende beelden te zien krijgen:

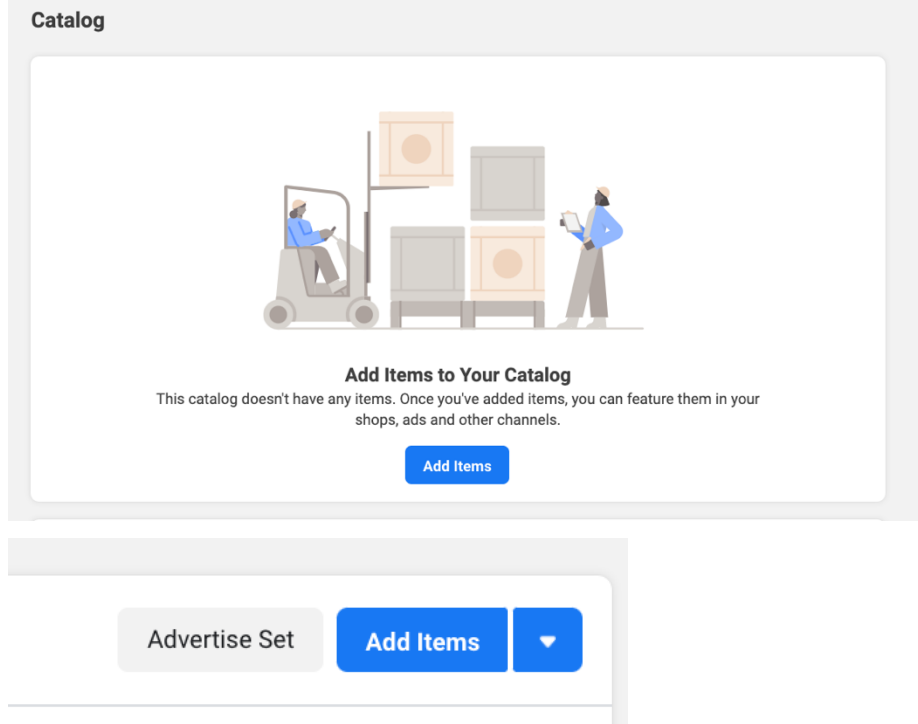

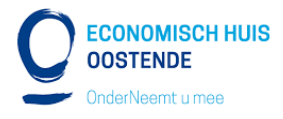

3. Kies hoe je je **item** gaat **toevoegen**.

Dit kan manueel, in bulk op via je pixel.

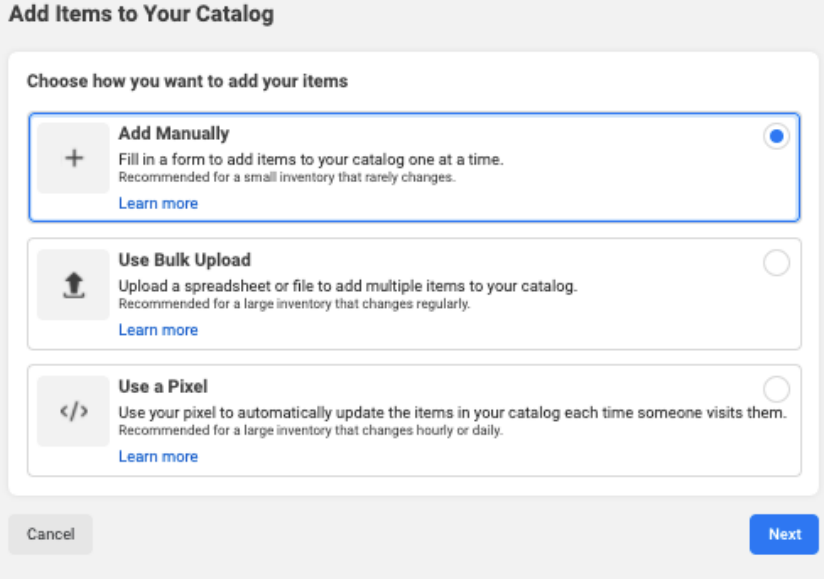

- a. Indien je kiest voor het **manueel** inputten moet je volgende zaken toevoegen:
	- i. Afbeelding(en)
	- ii. Titel van product/productnaam(max 150 karakters)
	- iii. Uitleg van product
	- iv. Website url
	- v. De kostprijs (let op: gebruik een punt voor de decimalen). Indien van toepassingen kan je ook aanvinken dat dit een item in solden is.
	- vi. Staat van het product (nieuw, refurbished, gebruikt,..)
	- vii. Merk

Kies daarna de display options = wil je dat je product reeds zichtbaar is voor kopers en/of aanvinken of het product nog in stock is.

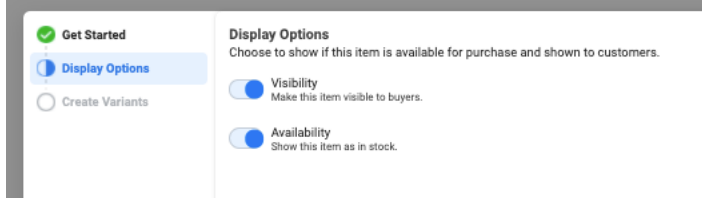

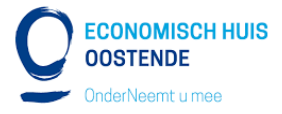

Als laatste kan je nog gelijkaardige items toevoegen zodat kopers die op een bepaald item klikken ook meteen gelijkaardige modellen te zien krijgen of eenzelfde product maar in een ander kleur.

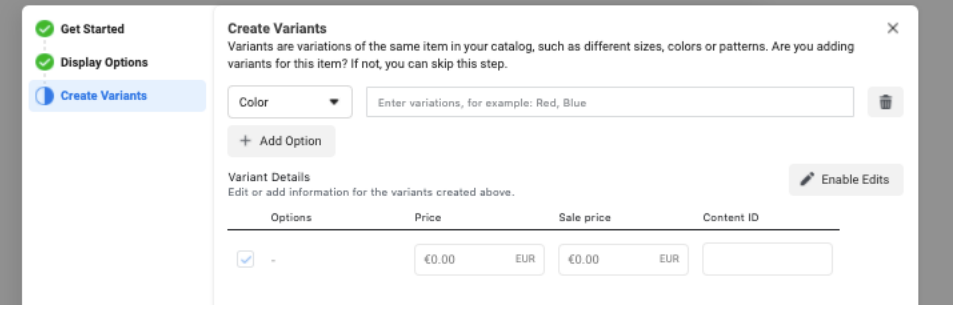

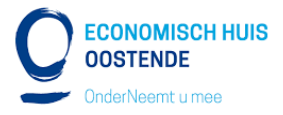

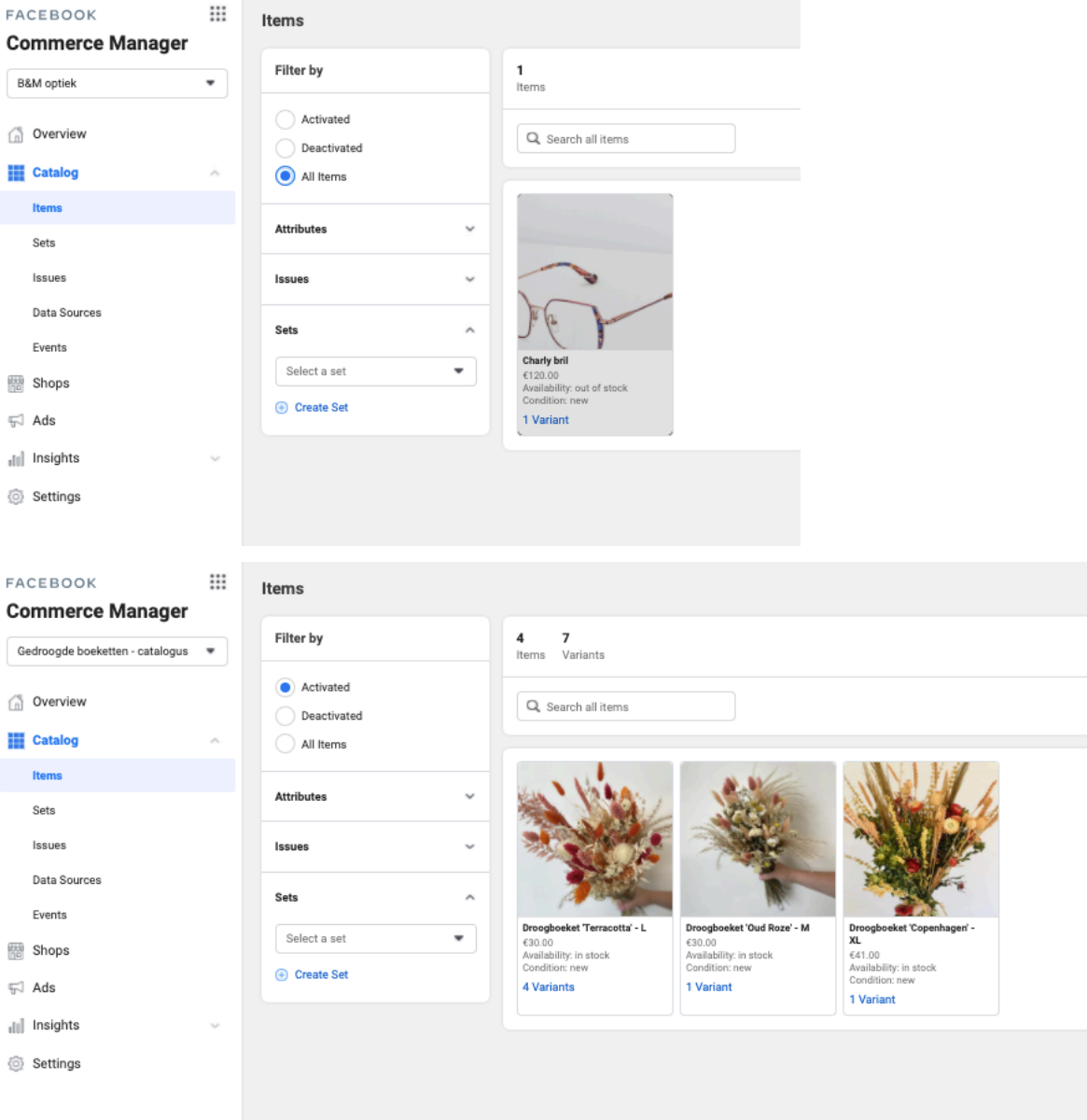

Je aangemaakte items kan je daarna in je catalogus, onder items, terugvinden.

Achteraf kan je items telkens ook nog aanpassen door op het item te klikken en te kiezen voor "bewerk item".

b. Indien je kiest voor het in **bulk** toevoegen via een lijst kan je de template hier downloaden:

https://www.facebook.com/business/help/125074381480892?id=725943027795 860

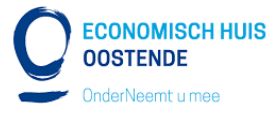

c. Indien je kiest om met de **pixel** te werken vraag je best verdere uitleg aan je digitaal marketing consultant. Gebruik maken van de pixel (facebook tracking die op je website staat) doen we indien er een groot assortiment is dat ieder uur of dag kan veranderen.

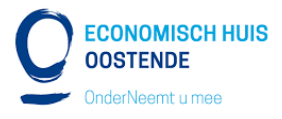

### **6) STAP 6: CUSTOMIZE JE SHOP**

Als laatste stap ga je je shop nog wat aanpassen volgens de **look&feel** van je bedrijf.

Dat doe je opnieuw via **commerce manager** op '**shops'** (of 'winkel' in Nederland) te klikken.

Vervolgens kies je voor het **bewerken** van je shop.

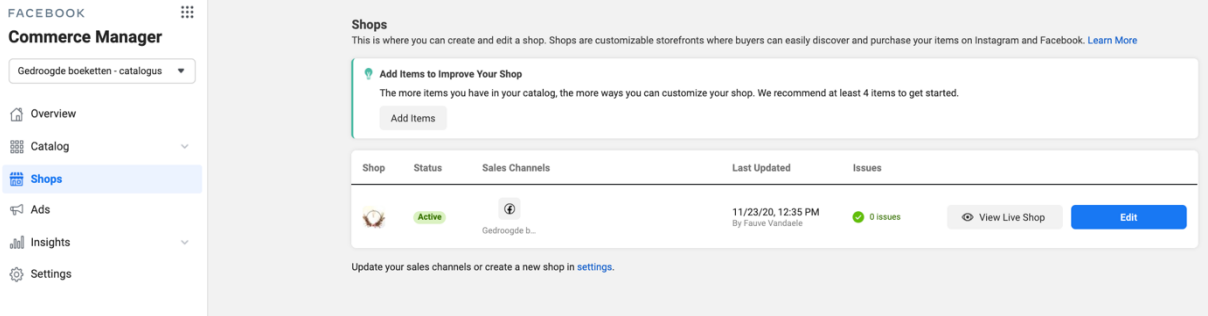

(Het kan zijn, aangezien het de eerste keer is dat je alles opzet, je ook andere schermen te zien krijg zoals onderstaande. Ga dan gewoon verder met de aangewezen stappen door Facebook.

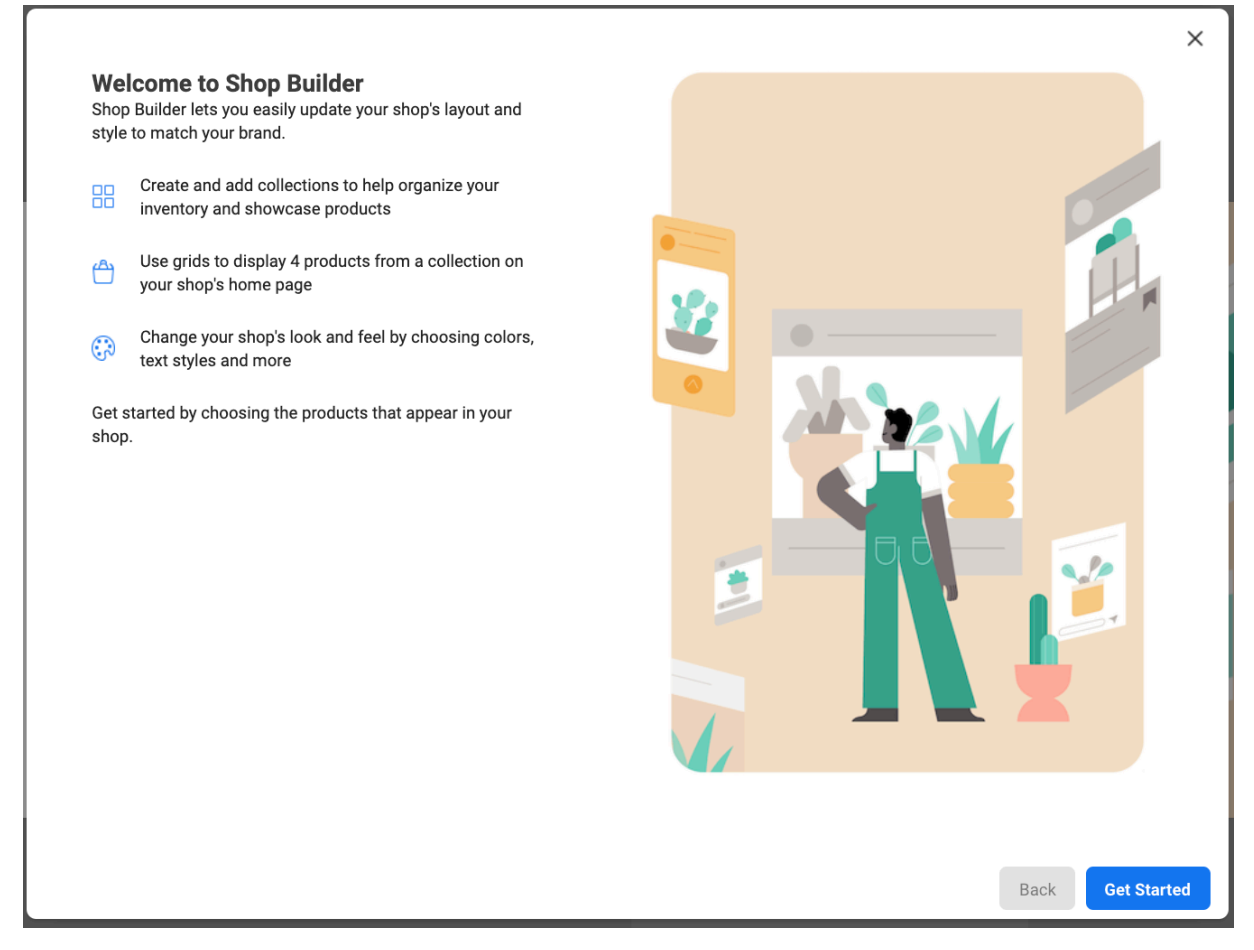

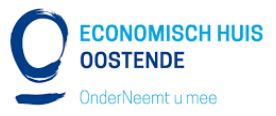

Kies hier voor de bovenste selectie  $\rightarrow$  alle producten die je aanmaakt automatisch toevoegen aan je shop.

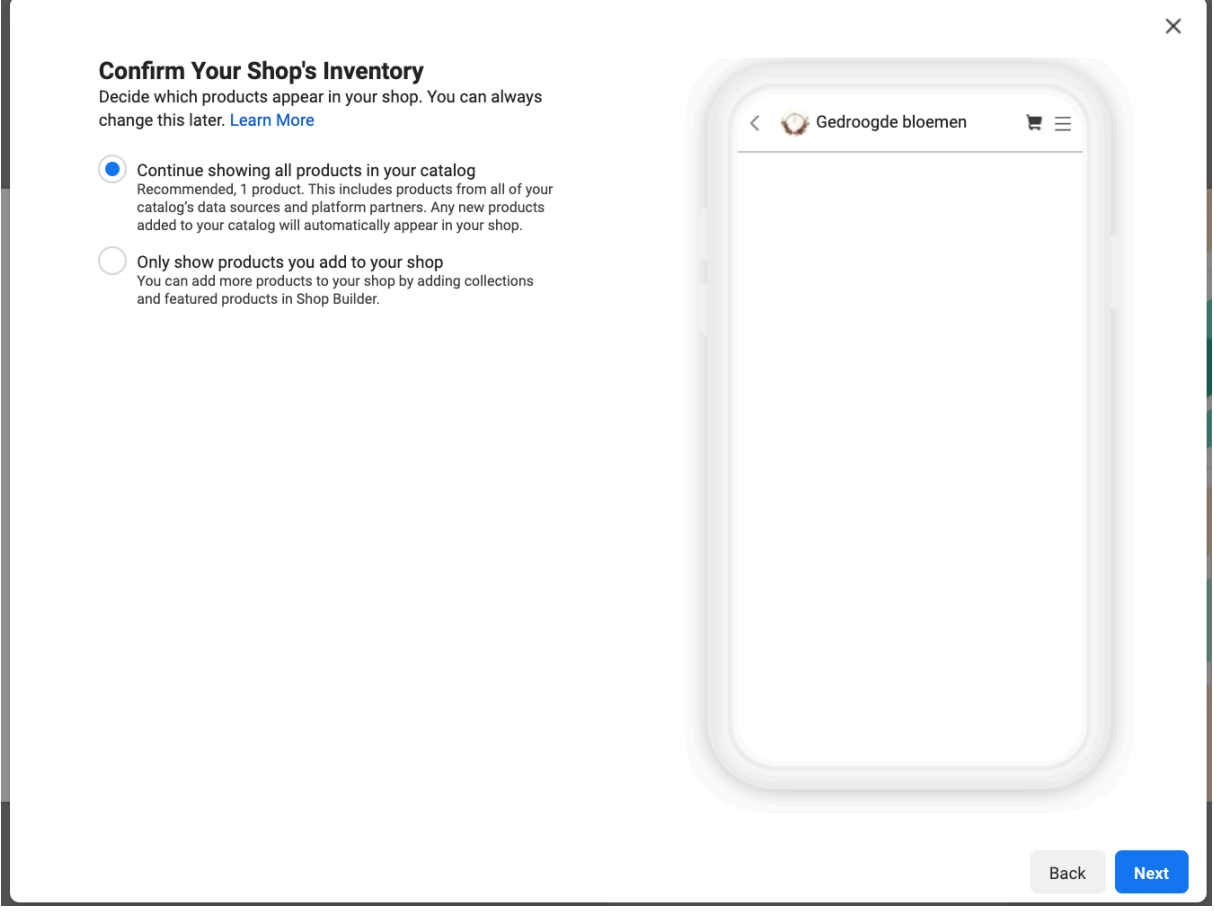

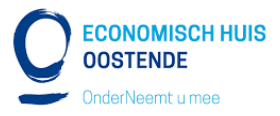

Uiteindelijk zal je terecht komen in de "**shop builder**" waar je je shop volledig naar je hand kan

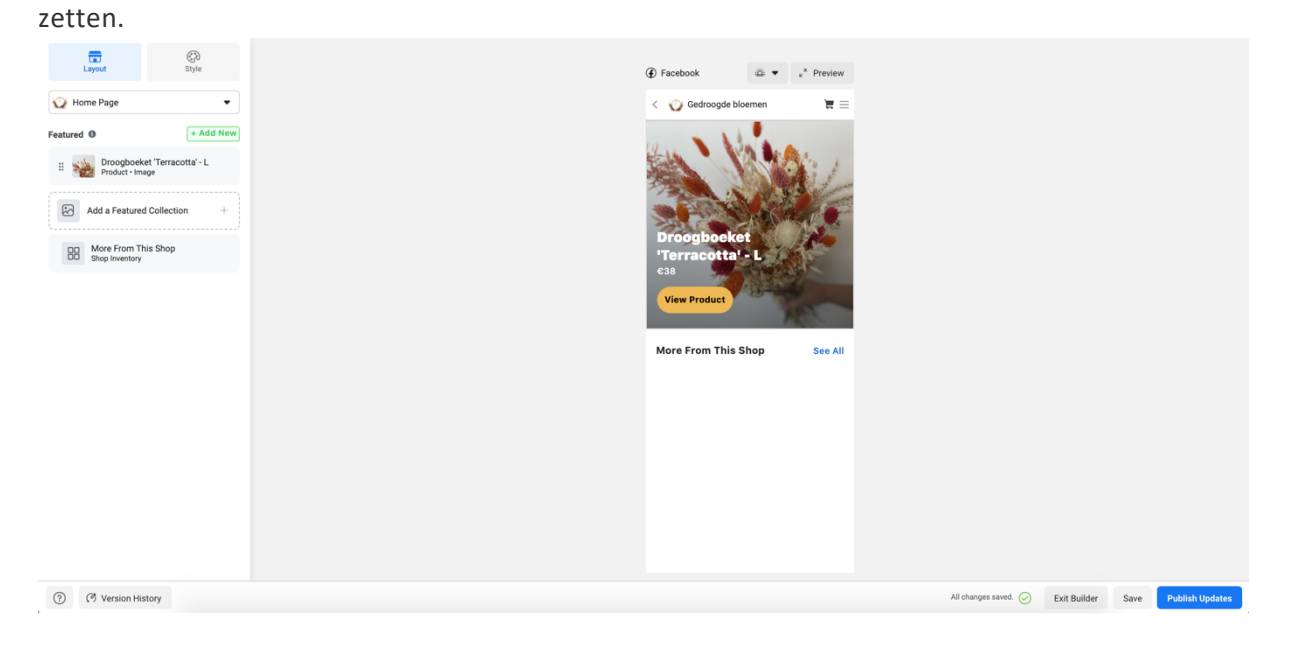

Ga zeker even naar **layout**. Hier kan je kiezen om het algemeen kleurenpallet aan te passen naar je bedrijfskleuren.

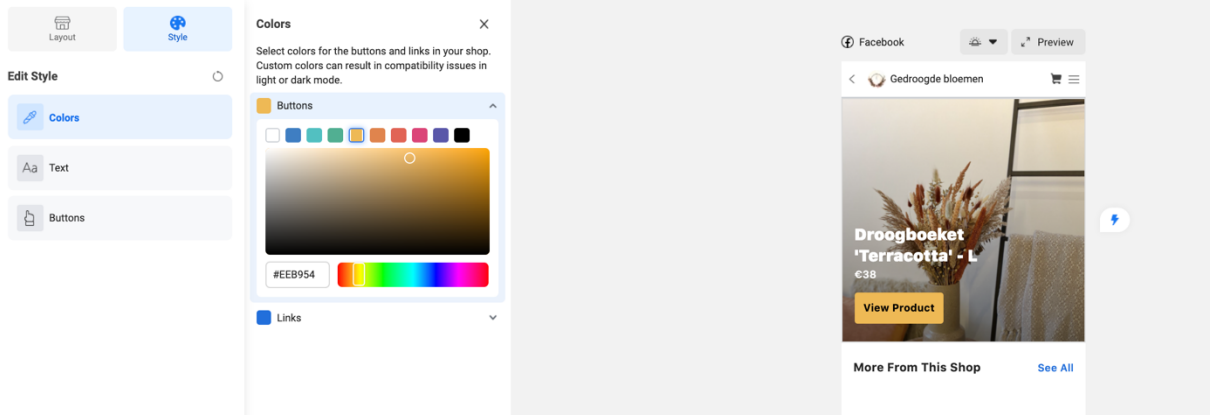

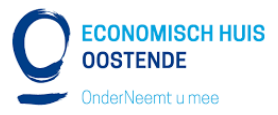

Vergeet je wijzigingen zeker niet te **publiseren** met de knop rechtsonder. Alleen door je shop de publishen zal deze zichbaar worden!

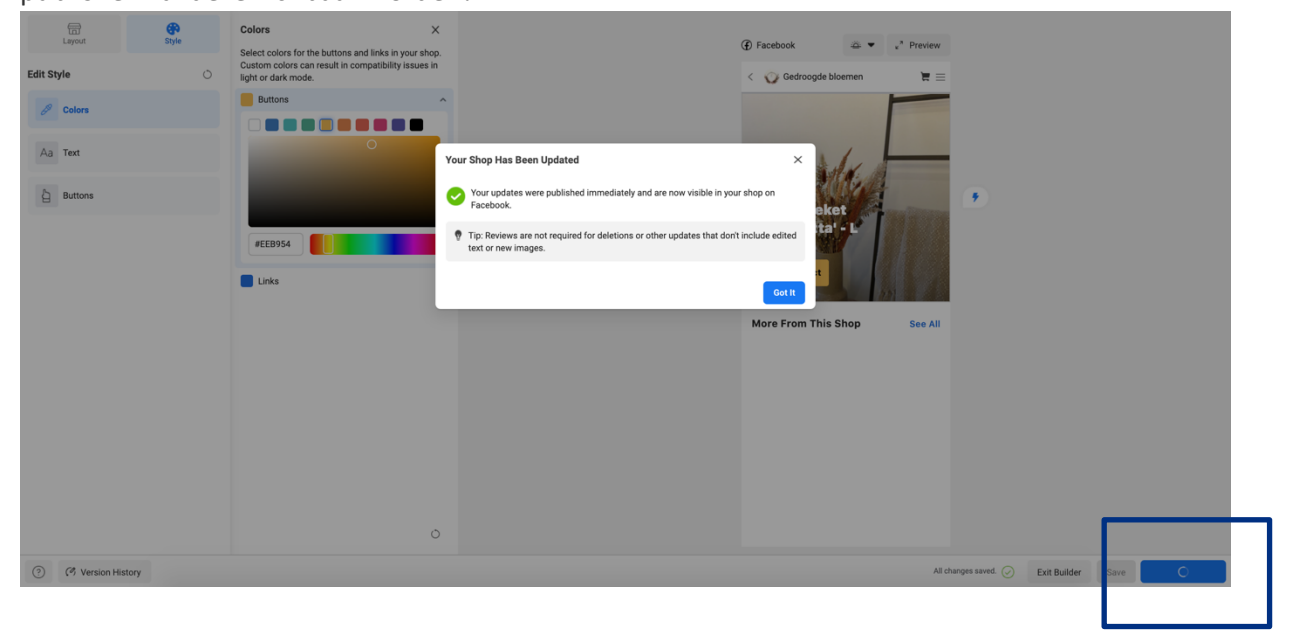

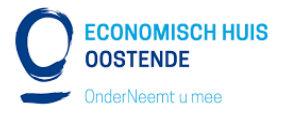

### **7) STAP 7: ADVERTEREN**

Ga naar je commerce manager en kies voor "**ads**" (advertenties). Hier kan je advertenties opzetten voor je producten.

Er zijn twee soorten advertenties die je hier kan opzetten: traffic ads & dynamic ads. Hieronder het verschil.

> a. **Traffic ad**: hier ga je een advertentie opzetten met enkele specifieke producten met als doel om mensen naar je website te leiden. (Handig indien je bepaalde producten in de kijker wil zetten bijvoorbeeld: bestsellers, proefpakketen, de nieuwste collectie, etc.)

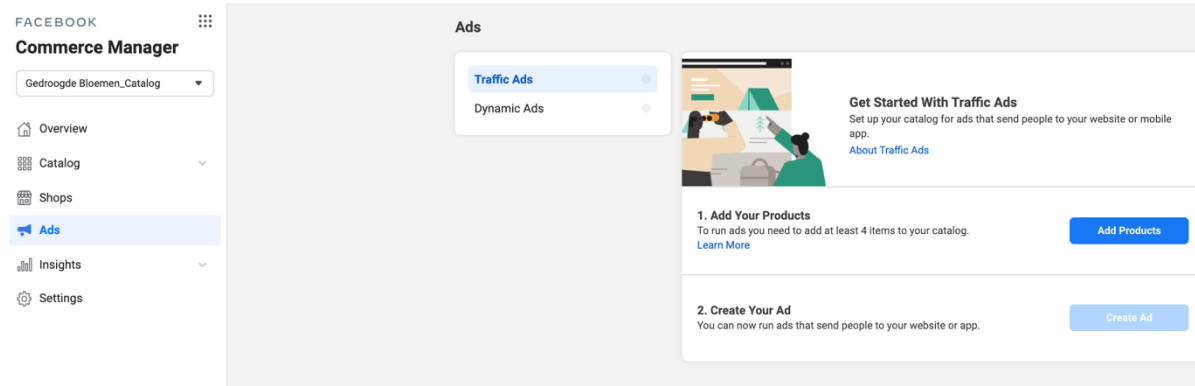

b. **Dynamic ad**: hier ga je een advertentie opzetten met een hele boel verschillende producten. Facebook zal dan aan de hand van dynamische advertenties zelf kiezen welke producten hij de gebruikers zal laten zien aan de hand van hun profiel. (Handig indien je veel producten hebt en alle producten evenveel belang hebben om gezien te worden.)

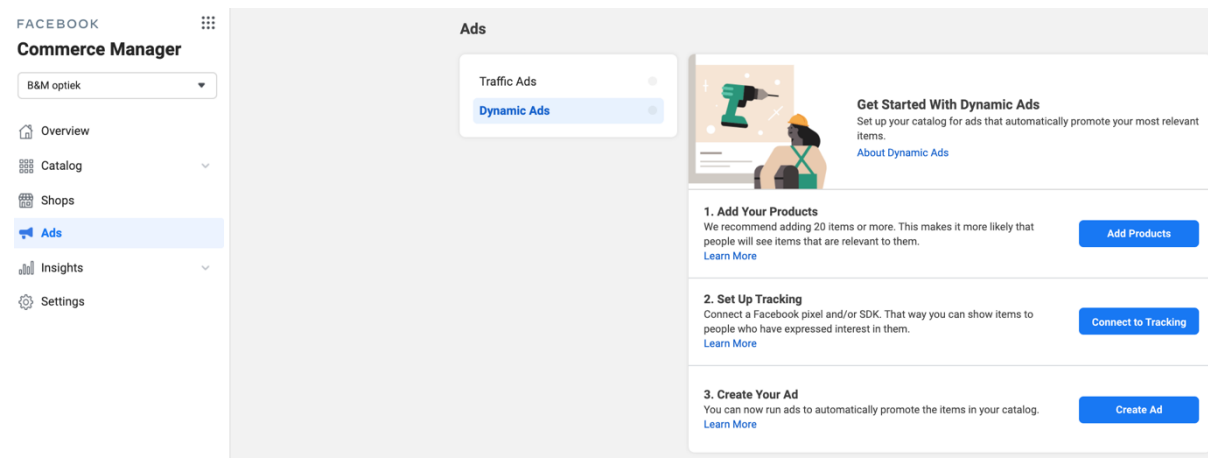

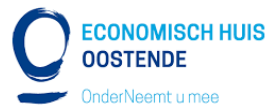

Kies welk advertentietype best bij je doel past en volg de stappen die Facebook opgeeft. Bij beide advertenties is noodzakelijk om een **Facebook Pixel** geïnstalleerd te hebben. = Dat is een stukje code die je op de website plaatst en die zorgt voor de connectie tussen je website en Facebook.

Het opzetten van de Facebook Pixel laat je best uitvoeren je websitebouwer of schakel hiervoor een digitaal marketeer in.

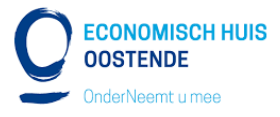

## **8) Tips**

- Zorg dat je Instagram account een business account is en geen privé profiel. (Dit kan je achteraf nog aanpassen.)
- Wijzig de belangrijkse call to action op je Facebook pagina naar "view shop" (bekijk winkel) zodat mensen meteen kunnen doorklikken naar je shop.

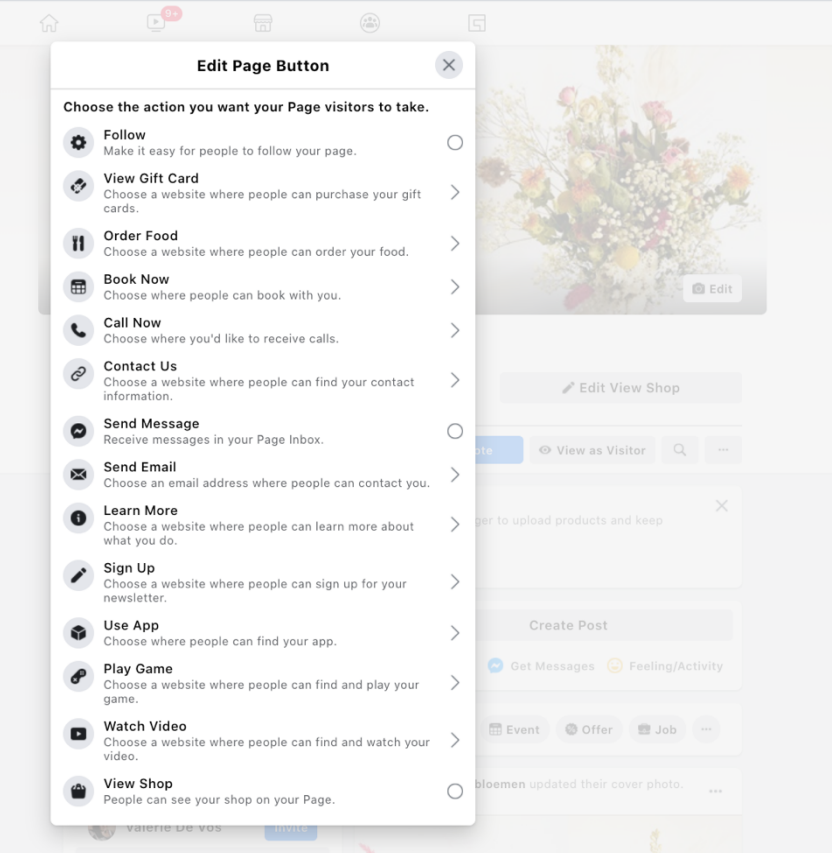

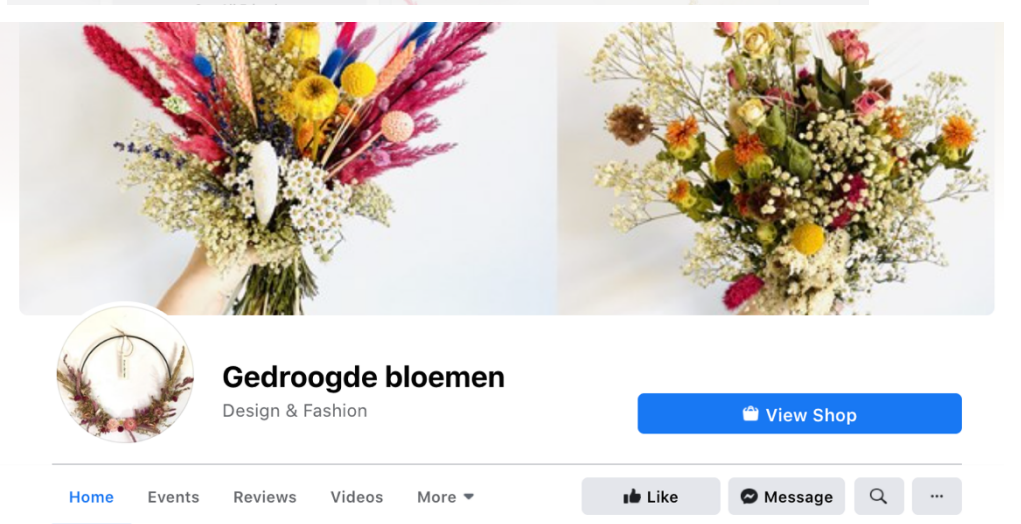

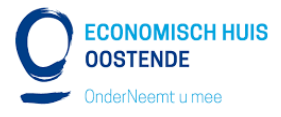

## **9) BEGRIJPEN VAN COMMERCE MANAGER**

Belangrijk is dat we snappen wat we nu allemaal kunnen doen in die "commerce manager". We overlopen de menu.

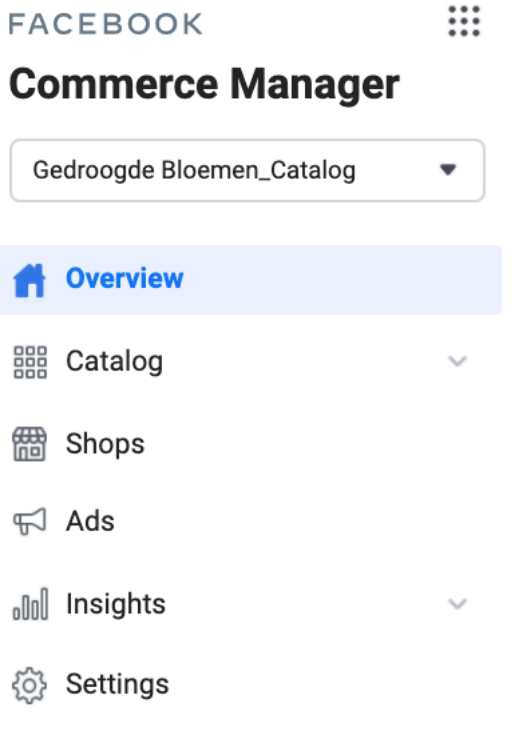

#### o **Overview**

In het overzicht kan je terugvinden hoever je staat met het voltooien van je shop, hoeveel catalogussen je hebt, inzichten in je shop, etc.

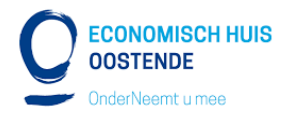

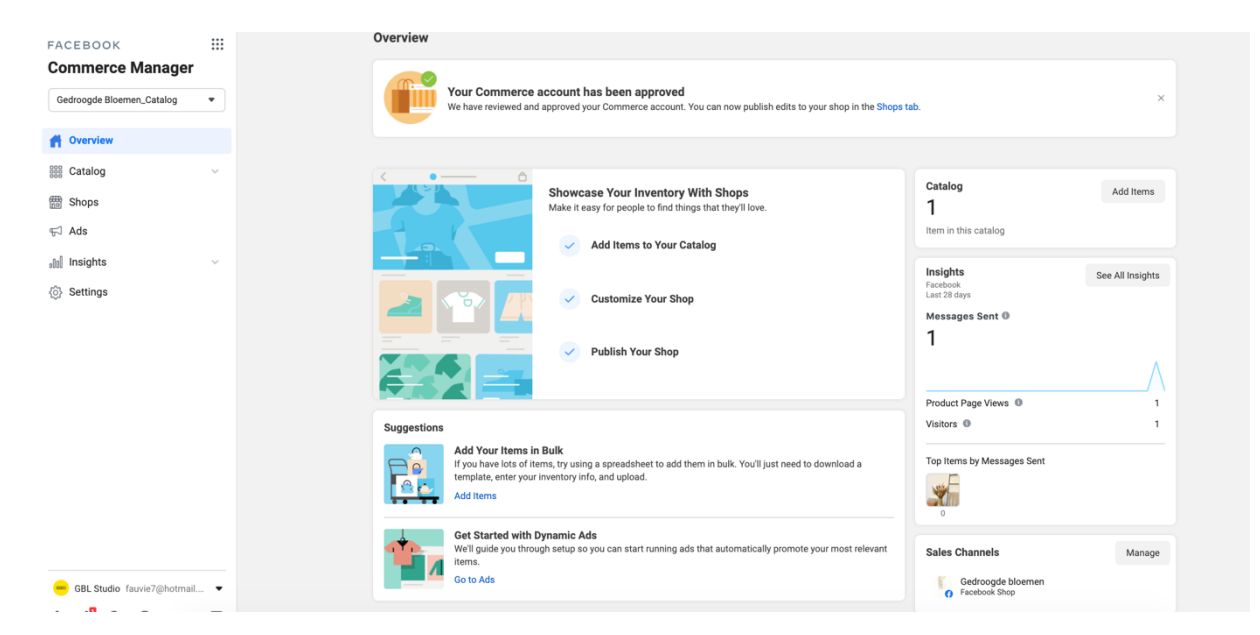

#### o **Catalog**

Onder catalogus kan je items (producten) toevoegen, items groeperen in 'sets' & terugvinden welke items een error melden binnen Facebook.

(Data sources & Events is voor jullie minder van belang)

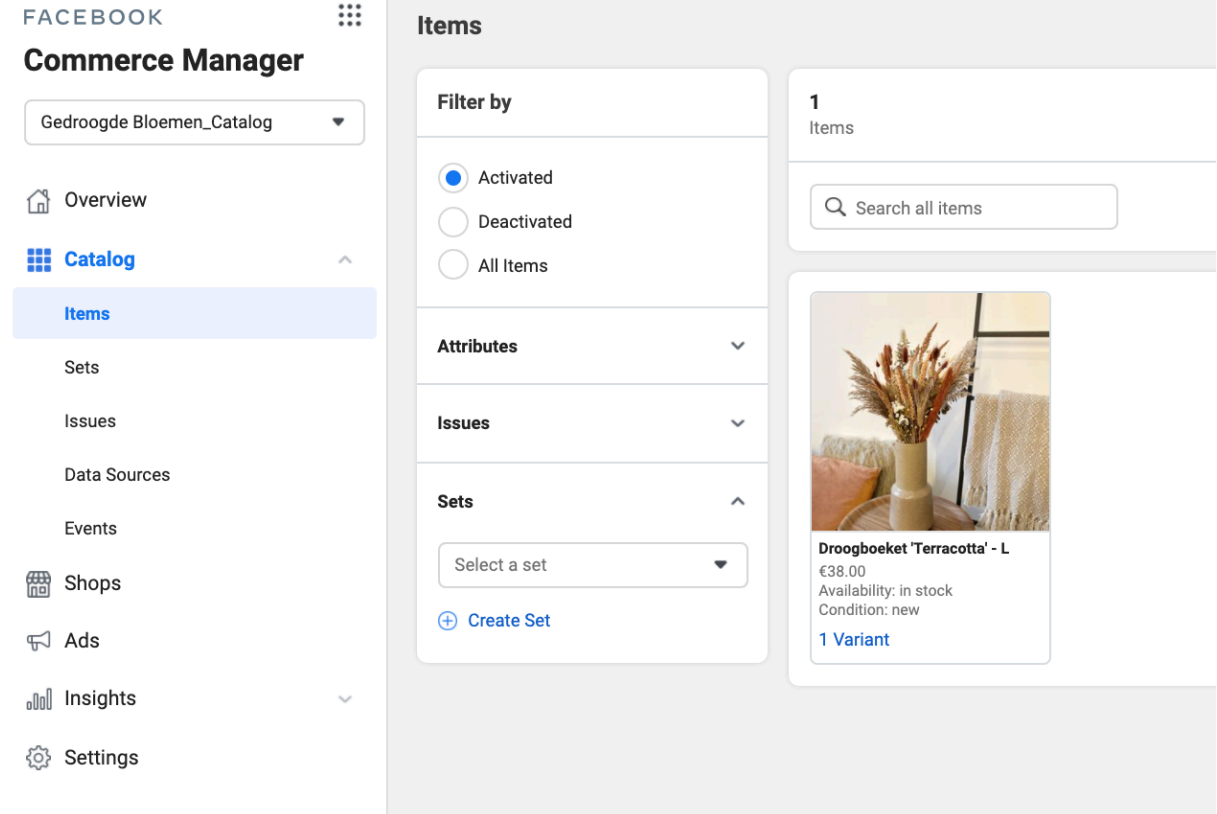

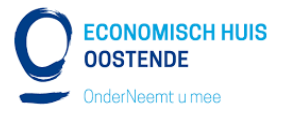

#### o **Shops**

Je catalogus (verzameling van je items) is zichtbaar op Facebook onder je "Shop" of "winkel". Hier kan je je shop volledig gaan bewerken in de look&feel van jouw bedrijf. Klik hiervoor op "edit" of "bewerken" van je shop.

(Wanneer je je shop aanpast, vergeet deze van zeker niet op te slaan door op "publish" te klikken)

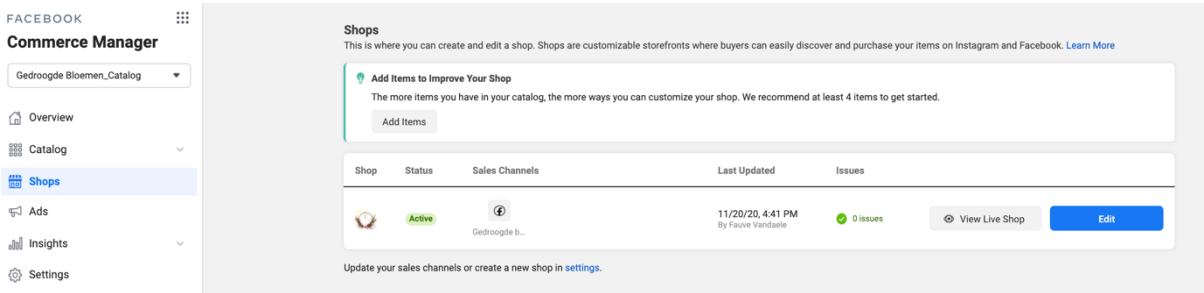

#### o **Ads**

Bij ads kan je advertenties opzetten voor je producten.

Dit is het werk van de digital marketeer, maar ik geef toch even het verschil mee tussen traffic ad & dynamic ad.

a. **Traffic ad**: hier ga je een advertentie opzetten met enkele specifieke producten met als doel om mensen naar je website te leiden.

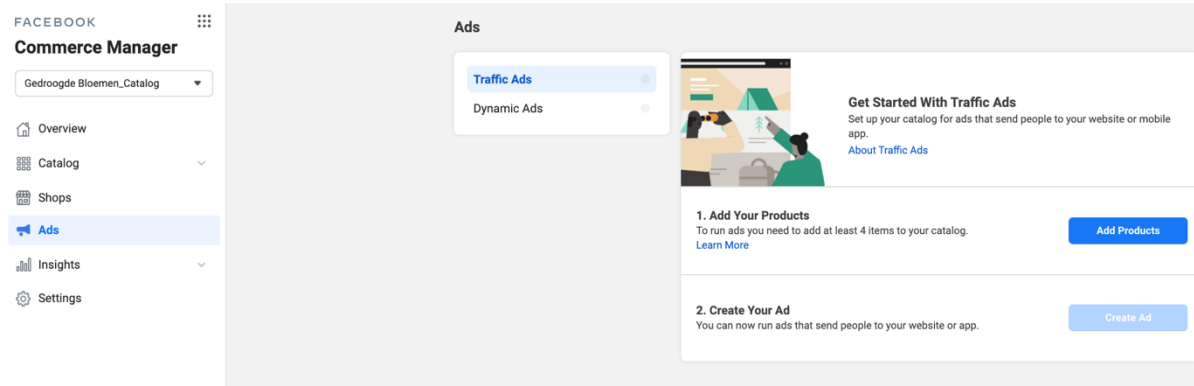

b. **Dynamic ad**: hier ga je een advertentie opzetten met een hele boel verschillende producten. Facebook zal dan aan de hand van dynamische advertenties zelf kiezen welke producten hij de gebruikers zal laten zien aan de hand van hun

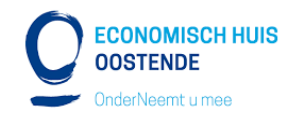

#### profiel. FACEBOOK  $\dddot{...}$ Ads **Commerce Manager Traffic Ads B&M** optiek  $\overline{\phantom{0}}$ **Get Started With Dynamic Ads Dynamic Ads** Get Started With Dynamic Ads<br>Set up your catalog for ads that automatically promote your most relitems. n Overview egg Catalog **冊 Shops** 1. Add Your Products<br>We recommend adding 20 items or more. This makes it more likely that<br>people will see items that are relevant to them.<br>Learn More  $\blacktriangleleft$  Ads Add Pr alal Insights 2. Set Up Tracking<br>Connect a Facebook pixel and/or SDK. That way you can show items to<br>people who have expressed interest in them.<br>Learn More ⊙} Settings 3. Create Your Ad ष्य<br>ds to automatically promote the items in your catalog You can now<br>Learn More

#### o **Insight**

Onder "insights" kan je de performance van je advertenties terugvinden. Bijvoorbeeld hoeveel mensen je shop bezocht hebben, hoeveel mensen een product bekeken hebben, hoeveel mensen een product hebben toegevoegd aan hun wishlist, hoeveel mensen hebben doorgeklikt naar je website, etc.

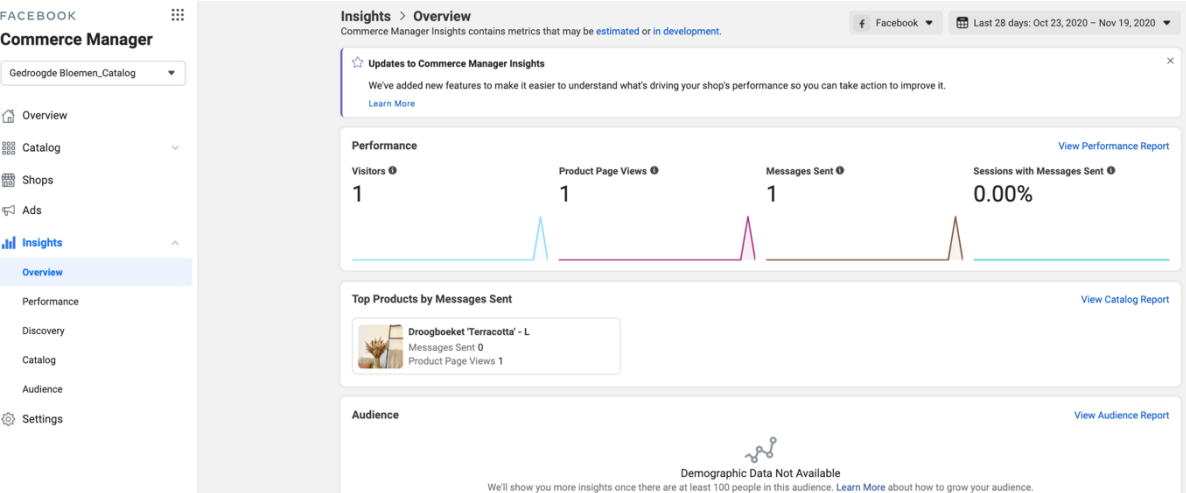

#### o **Settings**

Bij "settings" kan je belangrijke zaken wijzigen zoals je taal & land. Heel belangrijk om dit op voorhand te controleren of alles correct staat. Hier kan je ook mensen toegang geven tot je commerce manager.

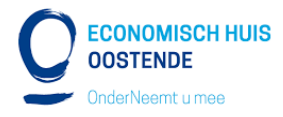

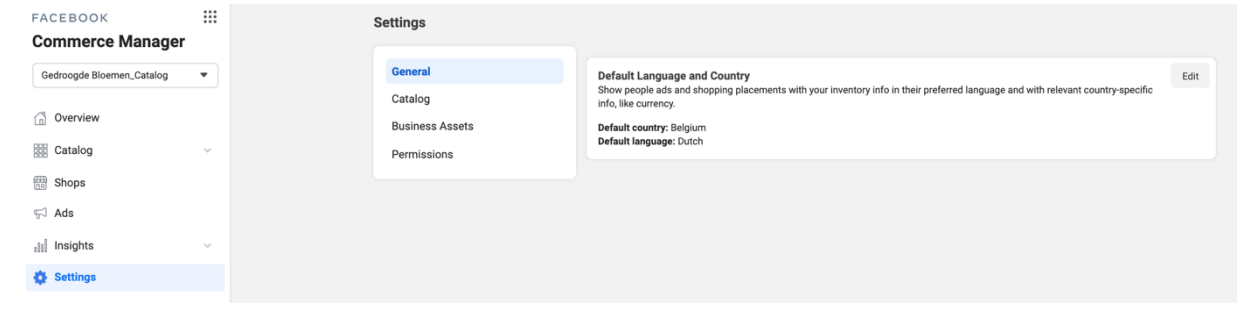

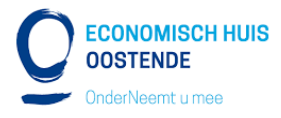

### **10) BELANGRIJKE URL'S**

- Catalogus aanvullen mbv pixel voorwaarden: https://www.facebook.com/business/help/887775018036966?id=725943027795 860
- Templates voor het upload van items (producten) in bulk: https://www.facebook.com/business/help/125074381480892?id=725943027795 860
- Instagram Shop: regels waaraan je moet voldoen. https://www.facebook.com/business/instagram/shopping/guide

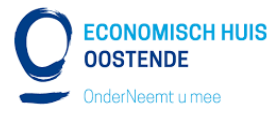

# **11) Contact**

Specifieke vragen? Contacteer dan Fauve Vandaele van GBL Studio via fauve.v@gblstudio.be.

Algemene vragen? Contacteer Economisch Huis Oostende.